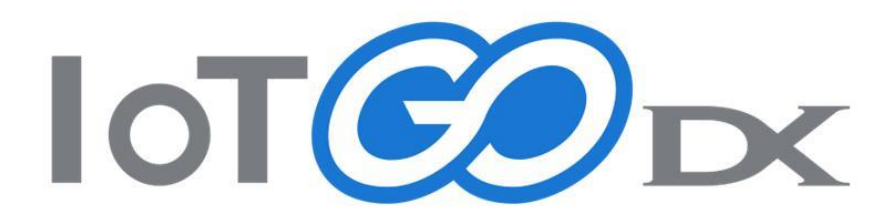

# 操作手順書

第 7 版

株式会社マイクロリンク

# 目次

# 基本操作説明

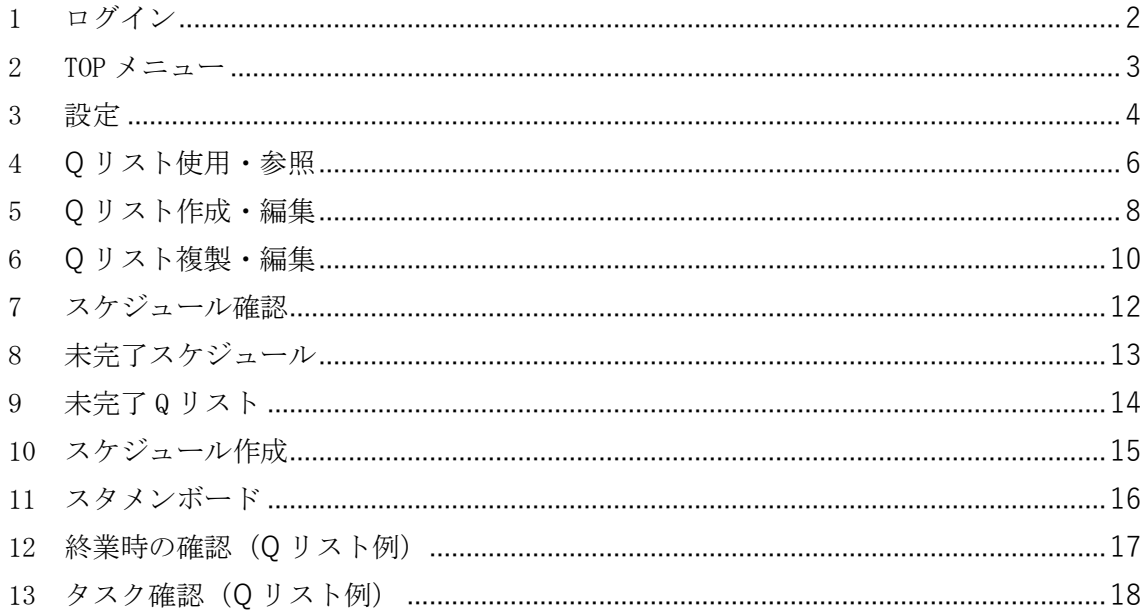

# 基本操作説明

<span id="page-2-0"></span>1 ログイン

## URL https://iotgodx.azurewebsites.net/Login/

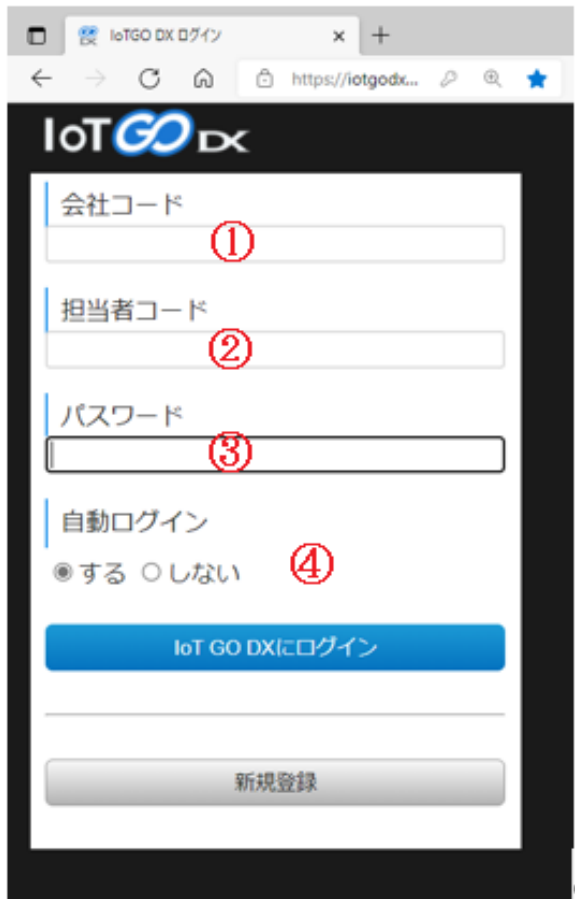

①会社コード

会社ごとに取得頂いたコードです。

②担当者コード

社員様ごとに取得頂くユーザーID です。Q リストの使用履歴を残す為、ご自身の ID でログインしてください。

③パスワード・・・社員様ごとに取得頂くパスワードです。

社員様ごとに取得頂くパスワードです。

④自動ログイン

"する"を選択して頂くと、次回ログインのみでログインできます。

「IoTGO DX にログイン」をクリックするとログインできます

#### 2 TOP メニュー

<span id="page-3-0"></span>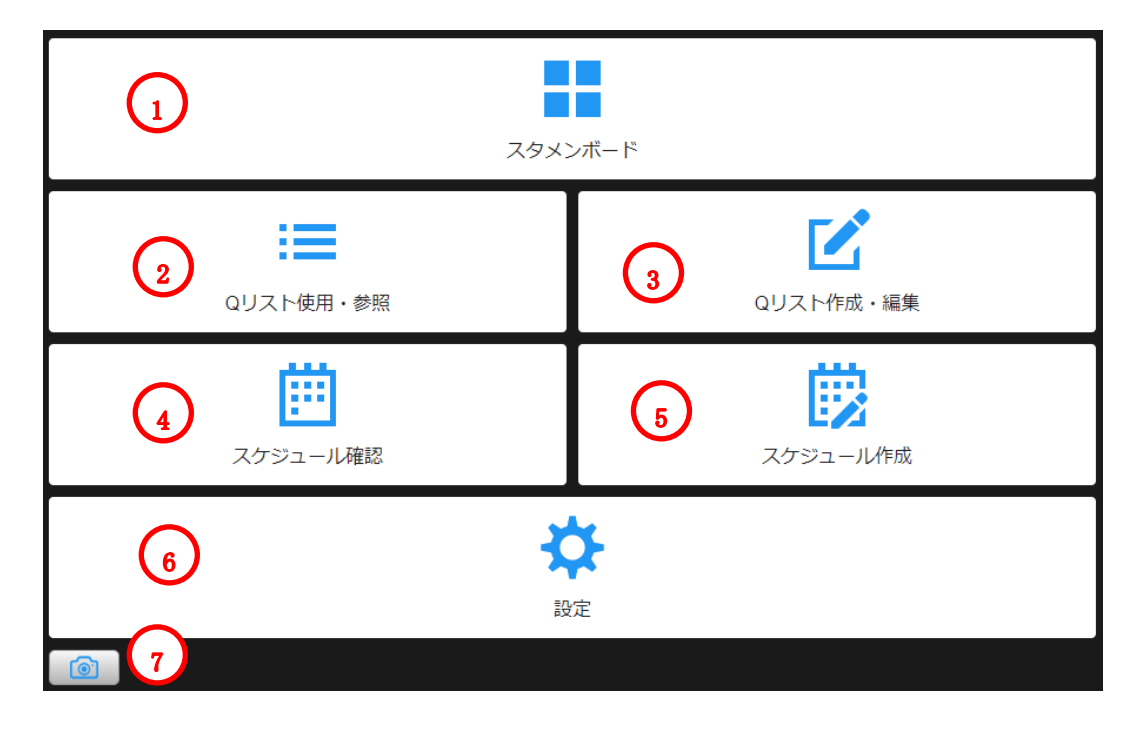

- ① スタメンボード 登録時に割り与えられたボードです。
- ② Q リスト使用・参照 作成した Q リストを開き、使用します。
- ③ Q リストの作成・編集 Q リストを新規作成・編集・複写します。
- ④ スケジュール確認 スケジュールを確認し、Q リストをチェックします。
- ⑤ スケジュール作成 1日のスケジュールを立てます。
- ⑥ 設定
	- マスタの登録などを設定します。
- ⑦ QR 読み取り QR コード読み込み画面に移行します。 ※タブレット及びスマートフォンでの機能になります。

#### <span id="page-4-0"></span>3 設定

TOP メニューから「設定」をクリックします

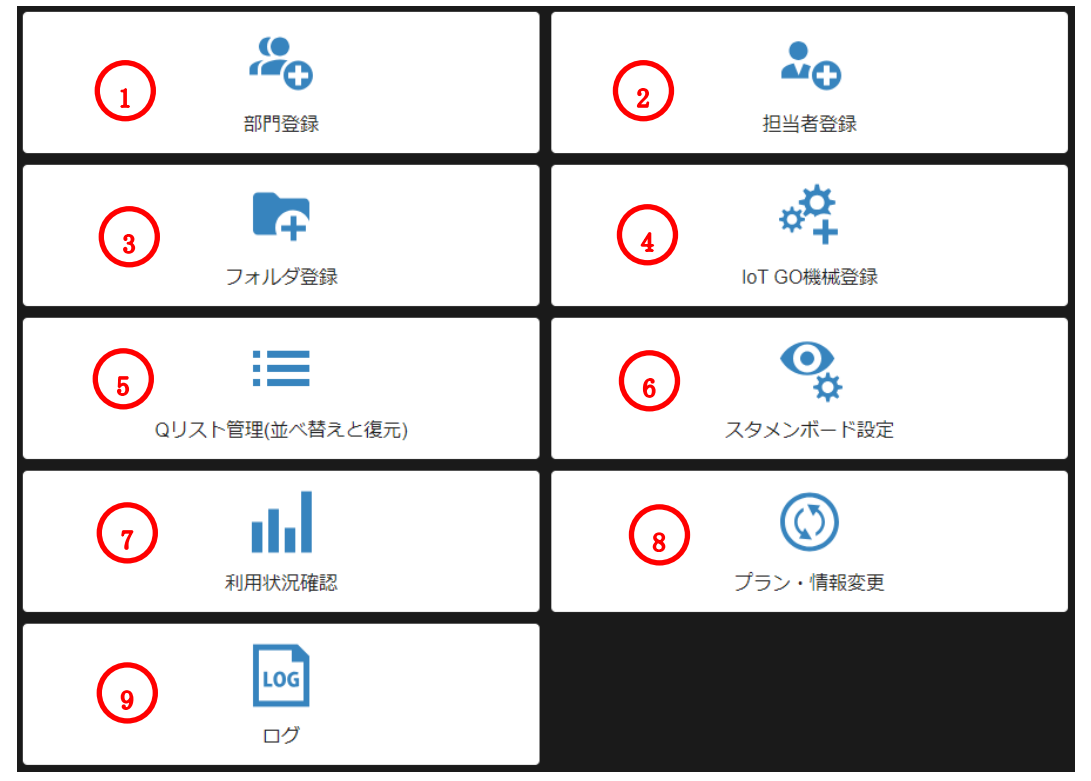

① 部門登録

新規追加ボタンにて部門コード、部門名、稼働率注意、稼働率良好を入力し 登録ボタンを押します。順番の並び替えも可能です。

- ② 担当者登録 新規追加ボタン追加にて、担当者コード、担当者姓名、部門、権限、スタメ ンボード他部門表示、Q リスト使用他部門表示、Q リスト編集他部門表示、 ログインパスワード、パスワード再入力を設定します。 権限が管理者はチェックリストの作成、編集ができます。 権限が一般はスケジュール作成+使用するのみ。 並び替えも可能です。
- ③ フォルダ登録 新規追加ボタンにてフォルダ名、部門を選択し登録ボタンを押します。 順番の並び替えも可能です。
- ④ loTGO 機械登録 新規追加ボタンにて部門、ライン名を選択し登録ボタンを押します。 ※IoTGO をご利用いただいている場合のみ表示されます。
- ⑤ Q リスト管理(並べ替えと復元) 削除した Q リストの復元、完全削除、並べ替えが可能です。
- ⑥ スタメンボード設定 稼働率注意、稼働率良好の数値を設定します。ビューをプルダウンにて設定 し、ビューの名を入力します。 スタメンボードに表示する、しないを☑にて設定します。
- ⑦ 利用状況確認 現在のプランの利用状況が確認できます。 利用済み明細数、画像容量の使用状況を確認できます
- ⑧ プラン変更 現在利用プランの表示およびプランの変更が可能です。 プランの解約もできます
- ⑨ ログ

ログインログアウトのログや Q リスト使用のログが検索できます

# <span id="page-6-0"></span>4 **Q** リスト使用・参照

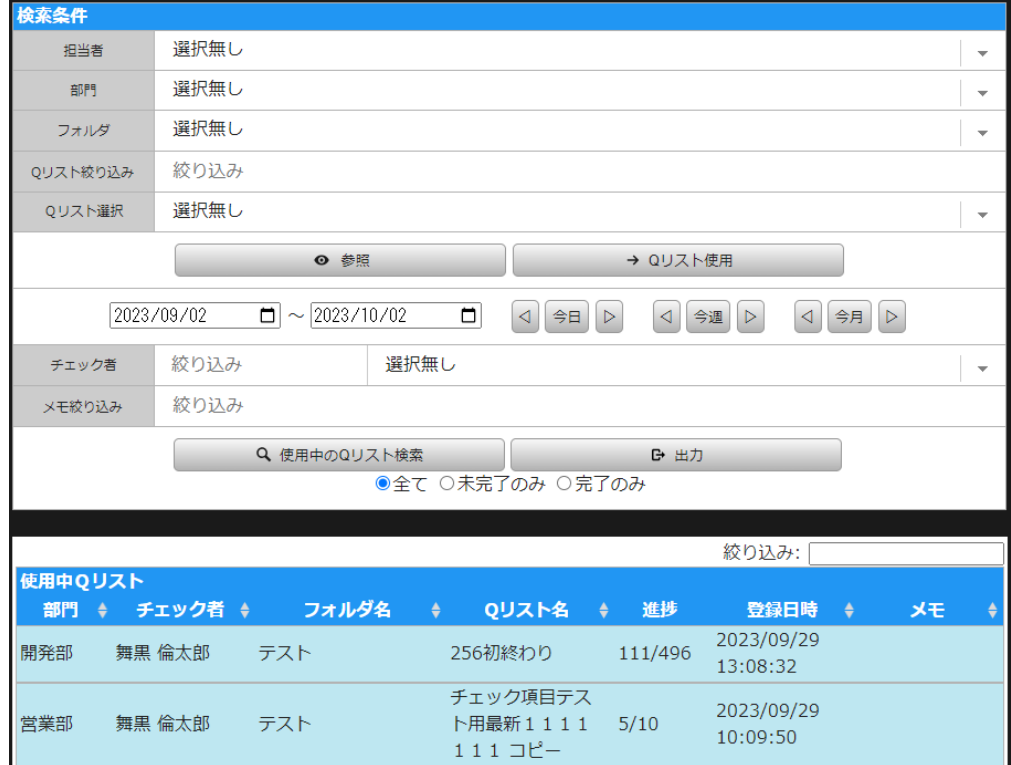

・担当者

プルダウンにて担当者を選択します。

・部門

プルダウンにて部門を選択します。

・フォルダ

プルダウンにて使用するフォルダを選択します。

・Q リスト絞り込み

Q リスト選択を絞り込みます。文字を入力して絞り込んだ後、下記の Q リスト 選択をプルダウンにて選択します。

・Q リストの選択

プルダウンにて使用する Q リストを選択します。

・Q リスト使用

上記で選択した Q リストを使用します。

・Q リスト参照

Q リストを参照する日にちを指定します。右の今日、今週、今月ボタンを押すと 簡単に検索可能です。

・チェック者

Q リストをチェックしたチェック者にて検索が可能です。

テキストボックスでチェック者の絞り込みが可能です。

・参照

- Q リストのプレビューを行うことができます。
- ・メモ絞り込み
- Q リストに記入したメモの内容で Q リストの絞り込み検索が可能です。
- ・使用中の Q リスト検索
- 日付又はチェック者にて Q リストが検索できます。下記の完了含む、完了を含 まない、完了とみと指定もできます。
- ・出力
- エクセルデータにて出力できます。登録した画像は出力できません
- ・絞り込み
- 使用中の Q リストを絞り込み検索できます。
- ・使用中の Q リストが表示されます。
- 完了している Q リストは行が灰色で表示されます。

ログインしているユーザーがチェックをした Q リストは行が青色で表示されま す。

# <span id="page-8-0"></span>5 **Q** リスト作成・編集

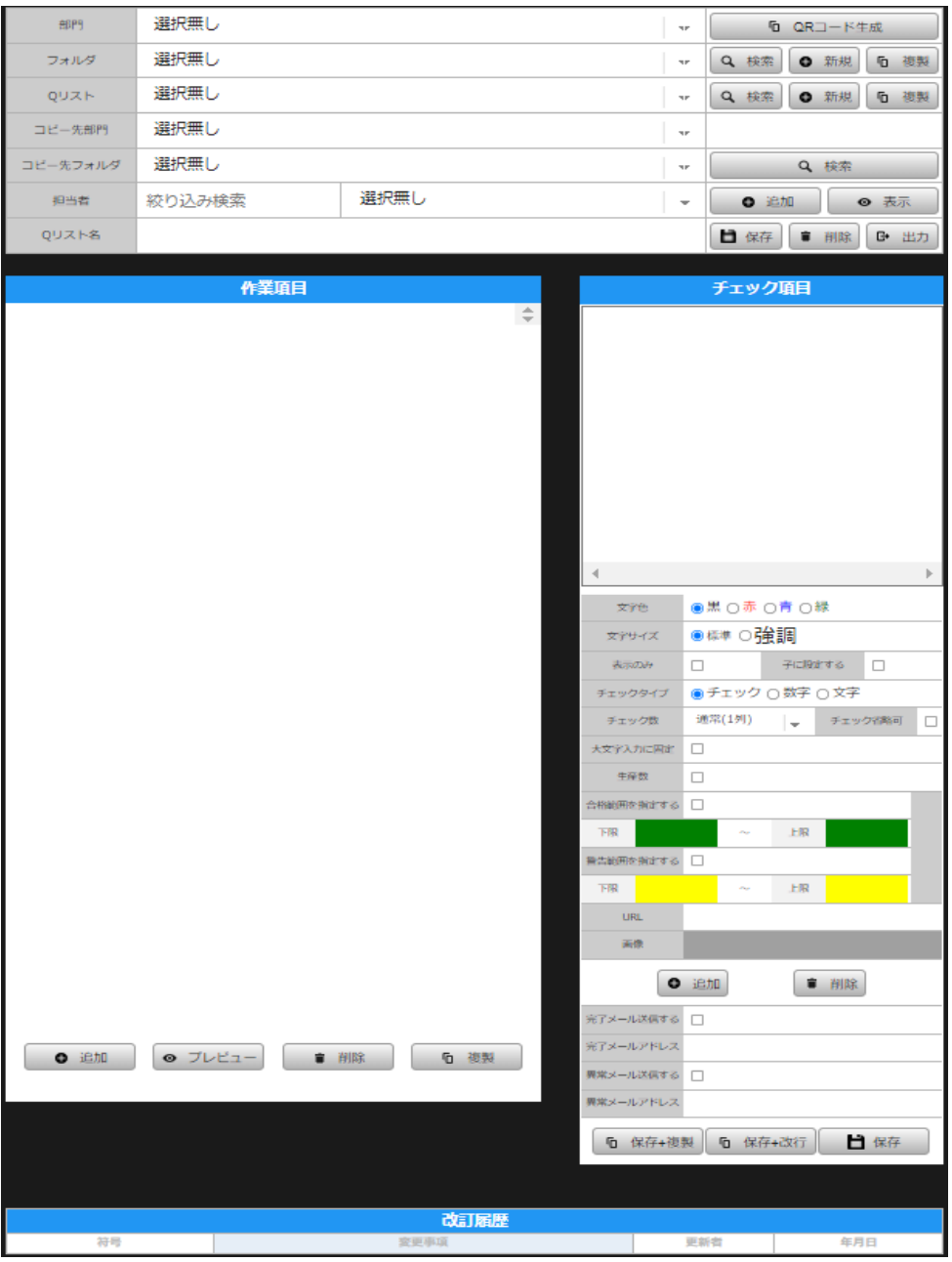

・部門

チェックリストを登録したい部門をプルダウンにて選択します。

・フォルダ

右の新規ボタンを押し、フォルダ名を入力し、部門を選択後、登録ボタンを押し ます。

・Q リスト

右の新規ボタンを押し、部門をプルダウンにて選択、フォルダをプルダウンにて

MICROLINK Corp. 2000 - 2000 - 2000 - 2000 - 2000 - 2000 - 2000 - 2000 - 2000 - 2000 - 2000 - 2000 - 2000 - 200

```
選択し、チェックリスト名を入力後、登録ボタンをおします。
・QR コード生成
選択している Q リストの QR コードを生成します。
・作業項目
作業項目の内容を右のチェック項目に入力します。
・チェック項目
作業項目の内容がチェックする内容となります。
・文字色
チェックする項目の文字色を変更することができます。
・文字サイズ
チェックする項目の文字サイズを変更することができます。
・表示のみ
Q リストの項目でチェック無しで表示のみとなります。
・子に設定する
複数のチェック項目を一括でチェックすることができます。
・チェックタイプ
チェック項目に、チェックする種類を設定をします。
数字を選択時、生産数を入力できます。
又、合格、警告範囲の上限、下限の設定ができます。
文字を選択時、大文字入力に固定することができます。
・チェック数
プルダウンにてチェックできる列数を選択します。
・チェック省略可
チェックせずにチェクリストを完了することができます。
・URL
開きたいインターネットの URL を登録しておくことで、チェック項目上に LINK
ボタンの配置が可能です。
・画像
Q リストの項目上に画像を登録することが可能です。下の追加、削除にて変更可
能です。
・完了メールを送信する
チェック項目をチェック完了後、登録したアドレスに通知がきます。
```
・異常メール送信する

チェック項目をチェック完了後、登録したアドレスに通知がきます。

・保存

上記で設定した内容が保存されます。

・保存+改行

本行を保存し、次行に移ります。

・保存+複製

本行の内容を保存し、次行に複製します。

## <span id="page-10-0"></span>6 **Q** リスト複製・編集

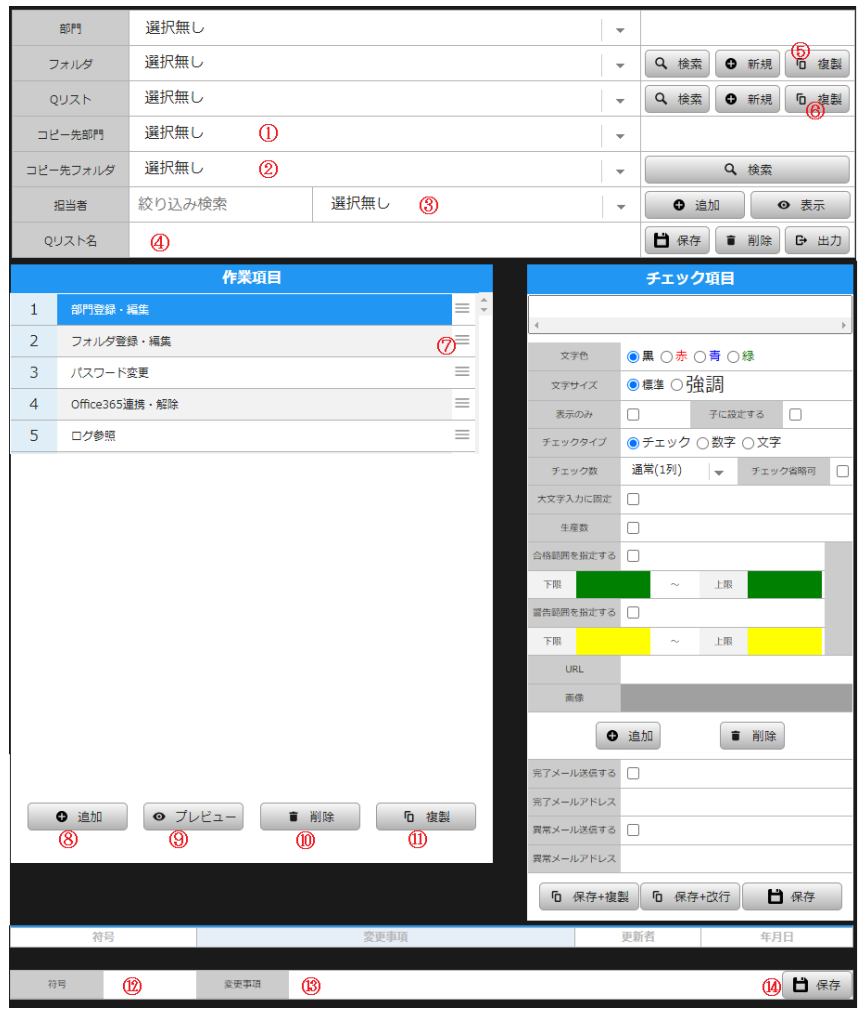

複製元の「部門」「フォルダ」「Q リスト」を表示させておいてください

①コピー先部門

コピー先の部門をプルダウンにて選択します。

②コピー先フォルダ

コピー先のフォルダをプルダウンにて選択します。

③担当者

よく使用する Q リストは担当者を登録しておくことで、Q リストを検索するの に便利です。

表示ボタンを押すと、現在登録してある担当者が表示されます。

④Q リスト名

Q リスト名を変更することが可能です。名前を変更後、保存ボタンにて保存され ます。

⑤フォルダ 複製

フォルダごと複製する際に使用します。

⑥Q リスト 複製

Q リストを複製する際に使用します。

⑦並び変え

三ボタンをドラッグすると作業項目の並び順の入れ替えができます。

⑧追加

行を追加します。

➈プレビュー

プレビューを押すと、チェックリストのプレビューが閲覧できます。

⑩削除

作業項目を削除します。

⑪複製

選択した上行を複製します。

⑫符号

改訂履歴の符号を入力することができます。

⑬変更事項

改訂履歴の変更事項を入力することができます。

⑭保存

変更した改訂履歴を保存します。

<span id="page-12-0"></span>7 スケジュール確認

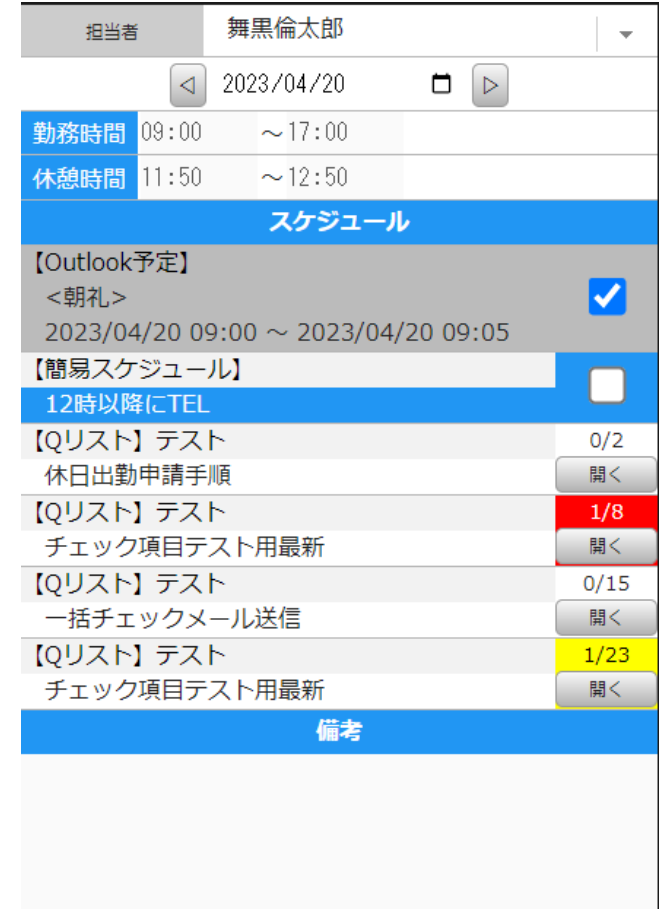

選択した日付、担当者のスケジュールが表示されます。

- ・簡易スケジュールは☑にて完了です。
- ・開くボタンを押すと Q リストが開きます。
- ・備考欄に入力した情報が表示されます。

※Q リスト内に警告や異常がある場合セルの色が変わります。

<span id="page-13-0"></span>8 未完了スケジュール

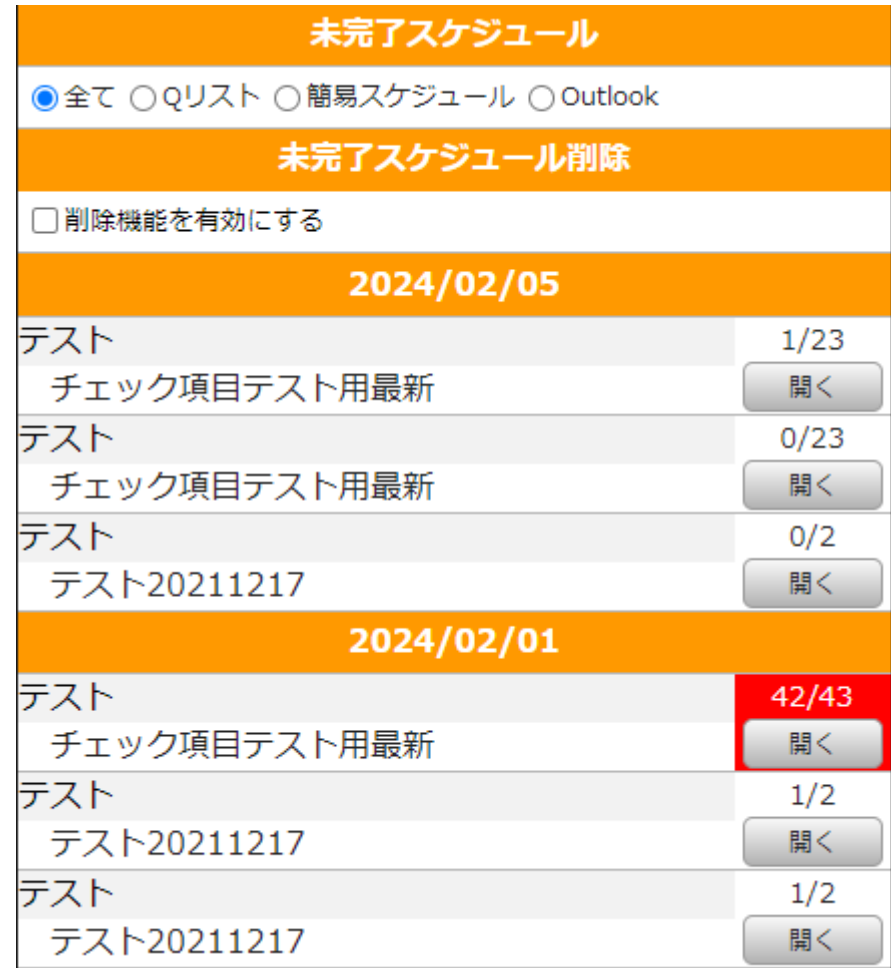

選択した日付、担当者の未完了のスケジュールが表示されます。

ラジオボタンで表示する項目を切り替えることが出来ます。 削除機能を有効にすることでスケジュールの削除が出来ます。 ※Q リストのスケジュールを削除する場合は該当の Q リストにチェックが無い 場合に限ります。

※Q リスト内に警告や異常がある場合セルの色が変わります。

# <span id="page-14-0"></span>9 未完了 Q リスト

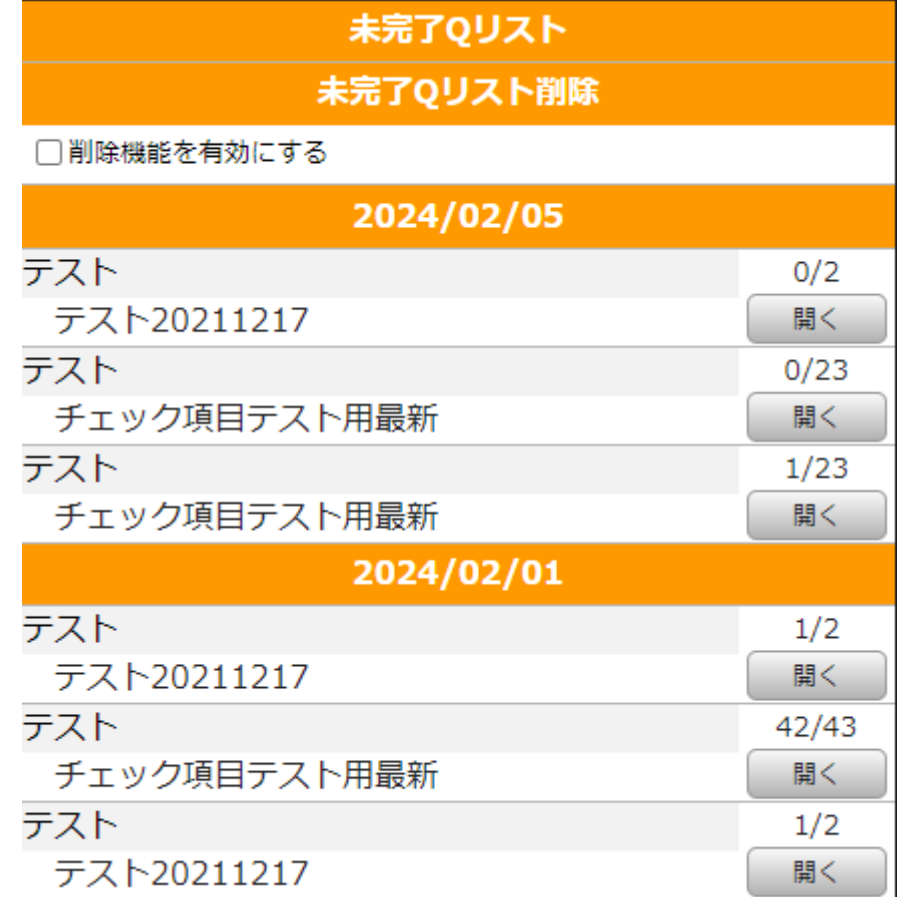

選択した日付、担当者の未完了の Q リストが表示されます。

削除機能を有効にすることで Q リストの削除が出来ます。

※Qリストを削除する場合は該当のQリストにチェックが無い場合に限ります。

## <span id="page-15-0"></span>10 スケジュール作成

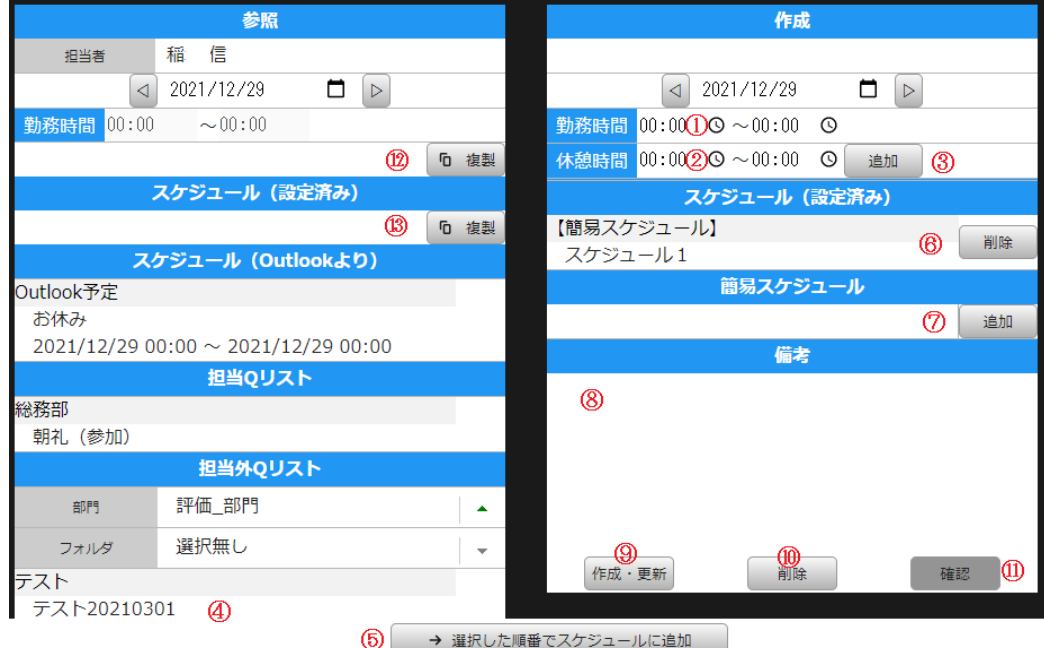

①勤務時間

勤務時間を入力します

②休憩時間

休憩時間を入力します。複数の休憩が入力可能です

③追加ボタンを押すと次行へ移ります。削除ボタンにて削除が可能です。

④使用する Q リストを選択します。

⑤選択した順番でスケジュールに追加

Q リストを選択後、「選択した順番でスケジュールに追加」ボタンを押すと右のス

ケジュール(設定済み)に移ります。

⑥選択したスケジュールを削除します。

⑦簡易スケジュール

Q リストにはないスケジュールを入力し、追加ボタンを押すとスケジュールに組み 込まれます。

⑧備考欄にメモ機能として入力可能です。

⑨作成・更新

ボタンにて、作成・更新が完了します。

⑩スケジュールを削除します。

⑪作成したスケジュールをスケジュール確認へ移動します。

⑫前日の勤務時間、休憩時間の複製できます

⑬前日までのスケジュール(Q リストを含む)を複製できます。

<span id="page-16-0"></span>スタメンボード

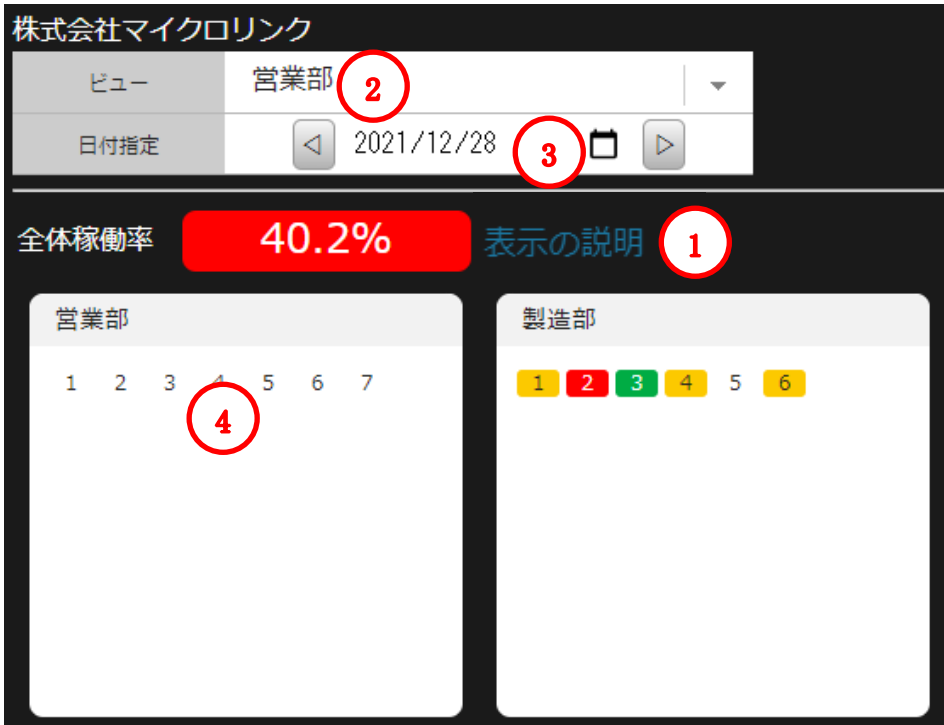

- セルの説明を表示します。
- 表示したい部門を選択します。
- 日付を選択します。
- 番号を選択すると部門の出勤状況、タスクの進捗状況が確認できます。

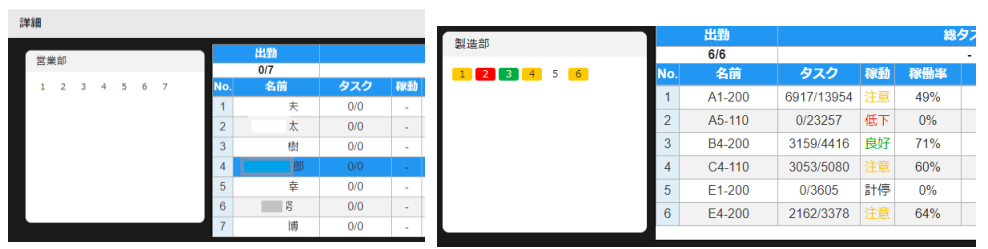

# <span id="page-17-0"></span>12 終業時の確認(**Q** リスト例)

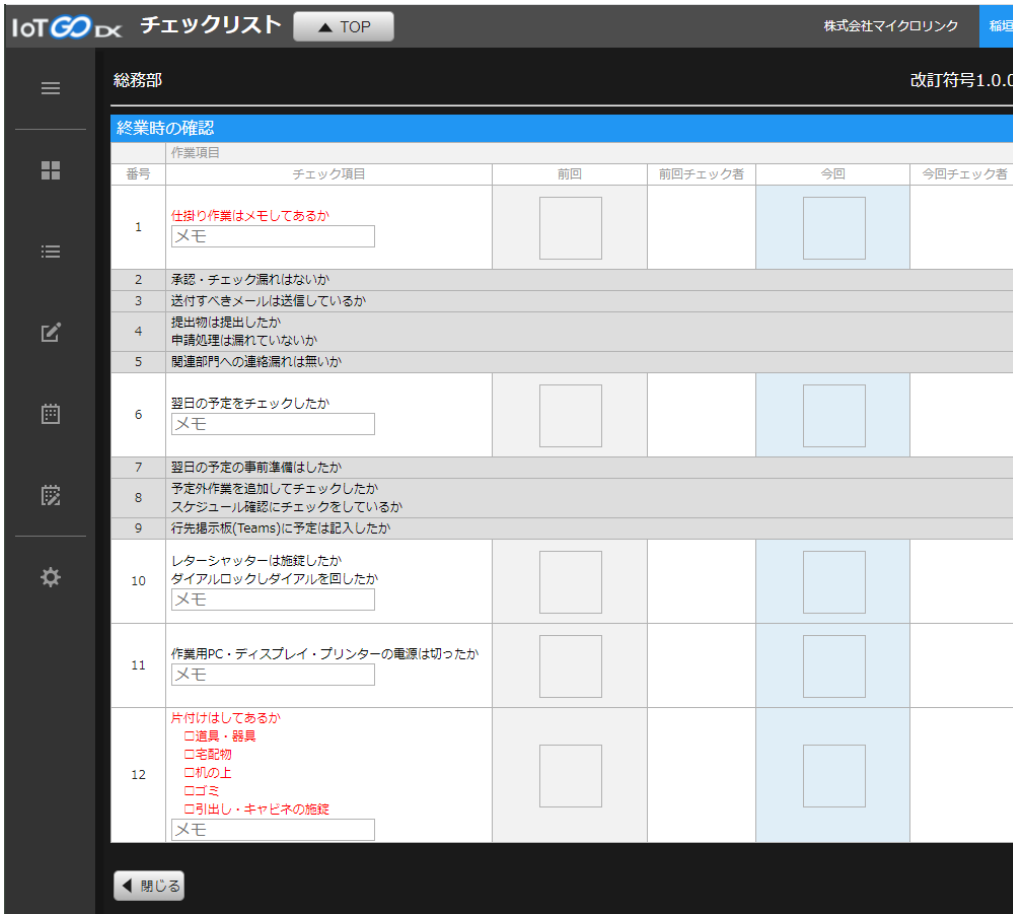

#### ① 開始行を要チェックにしておくと開始時間が記録に残る

17 「仕掛り作業はメモしてあるか」 「承認・チェック漏れはないか」 「送付すべきメールは送信しているか」 「提出物は提出したか 申請処理は漏れていないか」 「関連部門への連絡漏れは無いか」 「翌日の予定をチェックしたか」 「翌日の予定の事前準備はしたか」 「予定外作業を追加してチェックしたか スケジュール確認にチェックをしているか」 「行先掲示板(Teams)に予定は記入したか」 「レターシャッターは施錠したか ダイアルロックしダイアルを回したか」 「作業用 PC・ディスプレイ・プリンターの電源は切ったか」 ② 最終行を要チェックにしておくと終了時間が記録に残る 「片付けはしてあるか □道具・器具 □宅配物 □机の上 □ゴミ □引出し・キャビネの施錠」

# <span id="page-18-0"></span>13 タスク確認(**Q** リスト例)

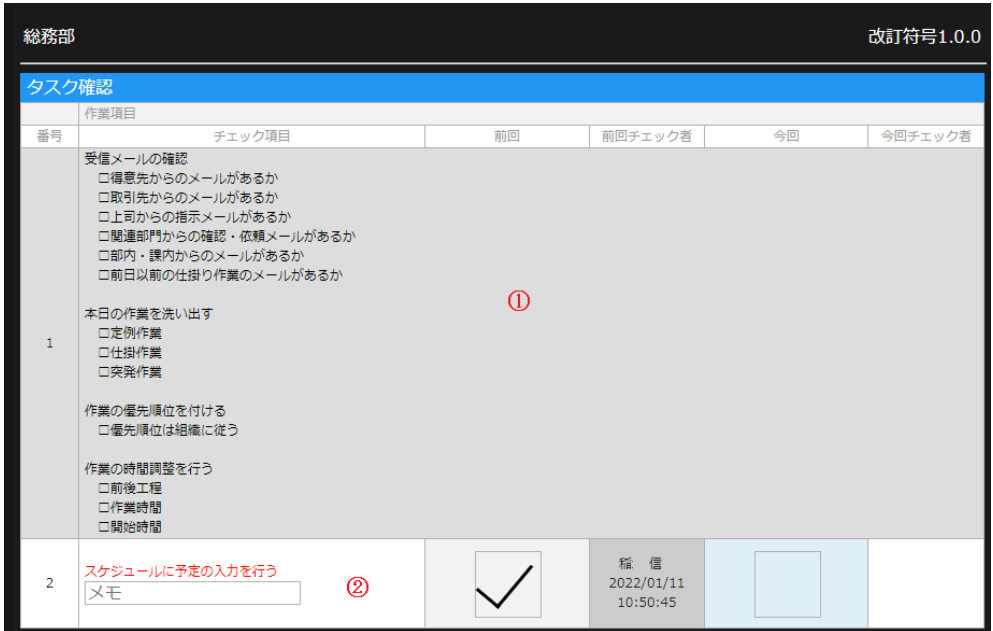

①確認するタスクの一覧

チェック項目を集約することも可能です

②「スケジュールに予定の入力を行う」

最終行は必ず要チェック項目の明細にします

改訂履歴

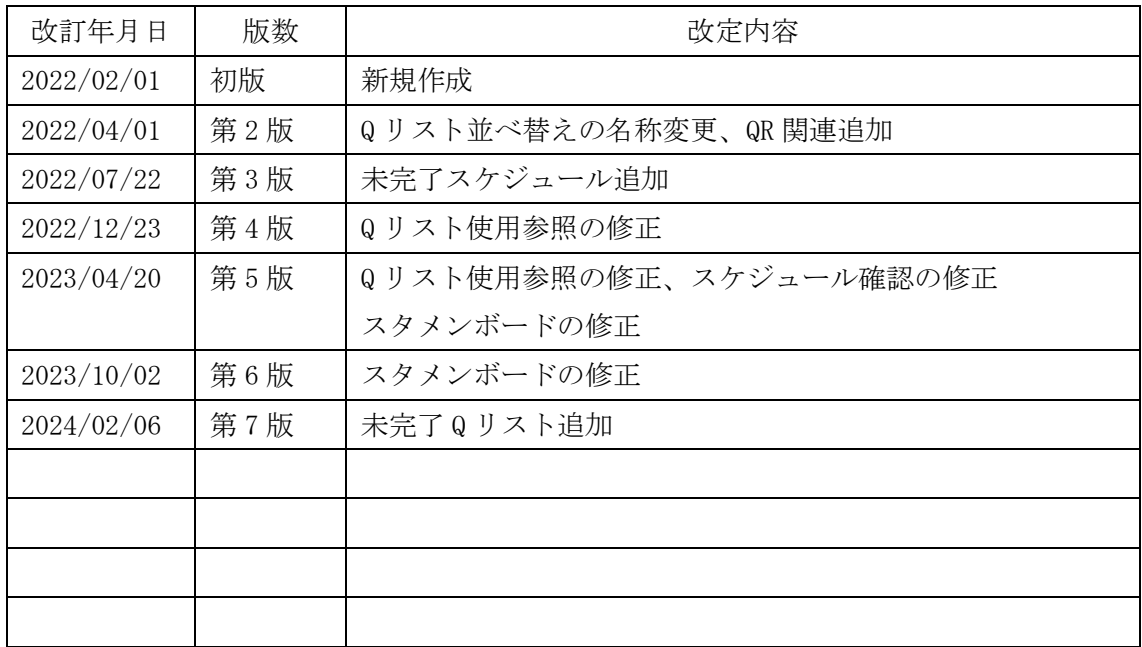

#### 著作権情報

Copyright © 2022. MICROLINK Corp. All Rights Reserved.

本書の内容は、著作権法により保護されており、株式会社マイクロリンクの承諾がない場合、 本書のいかなる部分もその複写、複製を禁じます。

本書に記載される内容は、可能な限り正確であることを考慮しますが、予告なしに変更される ことを条件として提供されるものであります。従って、本書の情報が株式会社マイクロリンク による確約として解釈されるものではありません。株式会社マイクロリンクは、本マニュアル におけるいかなる誤りまた不正確な記述に対しても、いかなる義務や責任を負うものではあり ません。